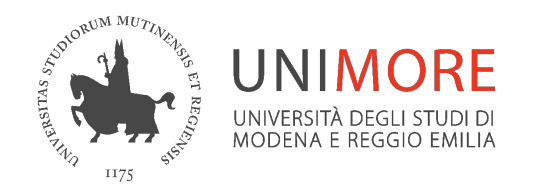

# **Copia e condivisione di file tra team**

**HowTo** 

*A cura dei Servizi Informatici di Ateneo*

*Marzo 2022*

### **Operazioni possibili**

Si può copiare/spostare un file da un team ad un altro di cui si è proprietari

- usando l'interfaccia Teams per file di dimensione inferiore ai 200 MB
- usando l'interfaccia Sharepoint per file di dimensione superiore ai 200 MB

Si può pubblicare il link di condivisione a un file di un team

- ricavando il link dal sito Sharepoint del team e aggiungendo i permessi di visualizzazione per i membri del secondo team

### **Copia/sposta file tra team da interfaccia Teams - 1/2**

**(Per file < 200 MB)**

Entrare nel team sezione **File** del canale

Click sui tre puntini a fianco del file

nella tendina scegliere **Copia / Sposta**

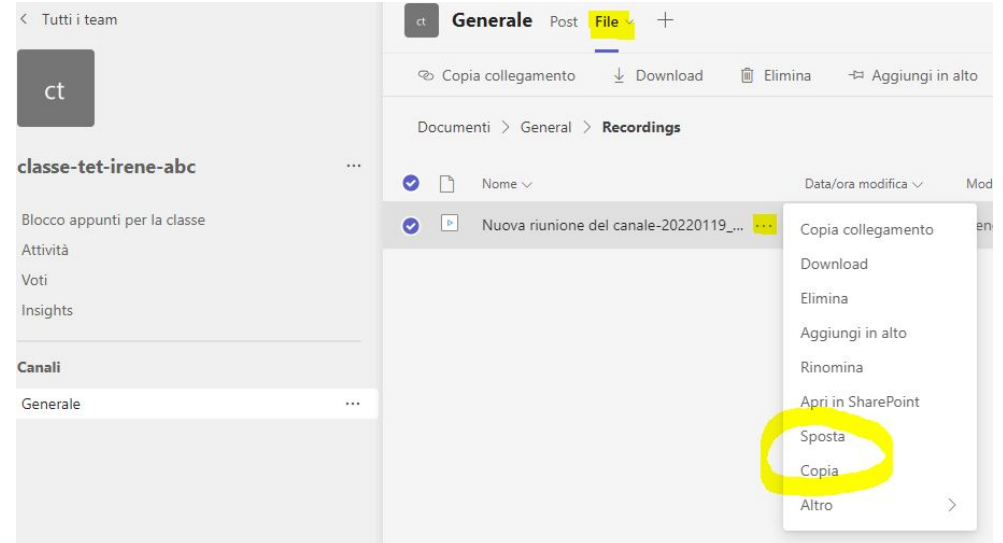

### **Copia/sposta file tra team da interfaccia Teams - 2/2**

- nella finestra navigare a ritroso nelle cartelle del canale fino a raggiungere l'elenco dei propri team
- scegliere il team / canale / cartella di destinazione
- clic su **Copia/Sposta**

(nota: da qui si può copiare anche in OneDrive)

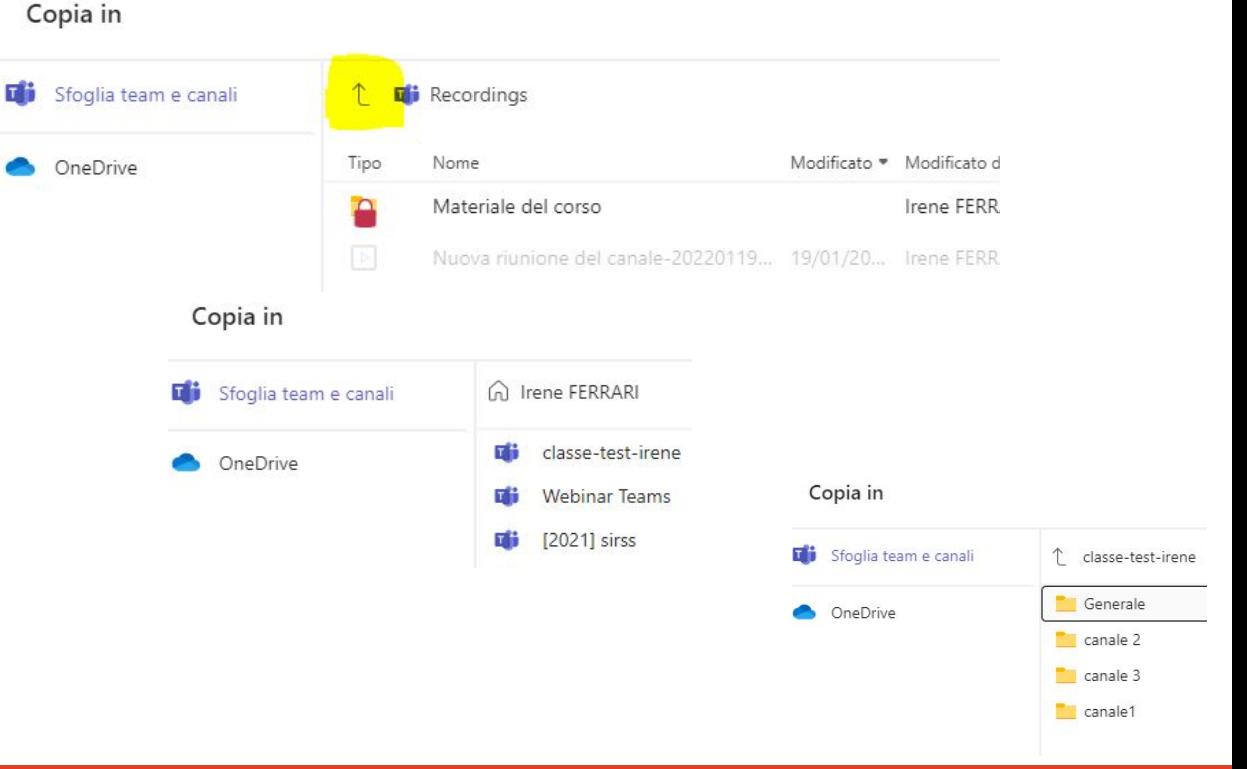

# **Copia/sposta file tra team da Sharepoint - 1/2**

**(Per file < 200 MB è necessario usare Sharepoint e Copia/Sposta)**

Entrare nel team sezione **File** del canale

Click su **Apri in Sharepoint**

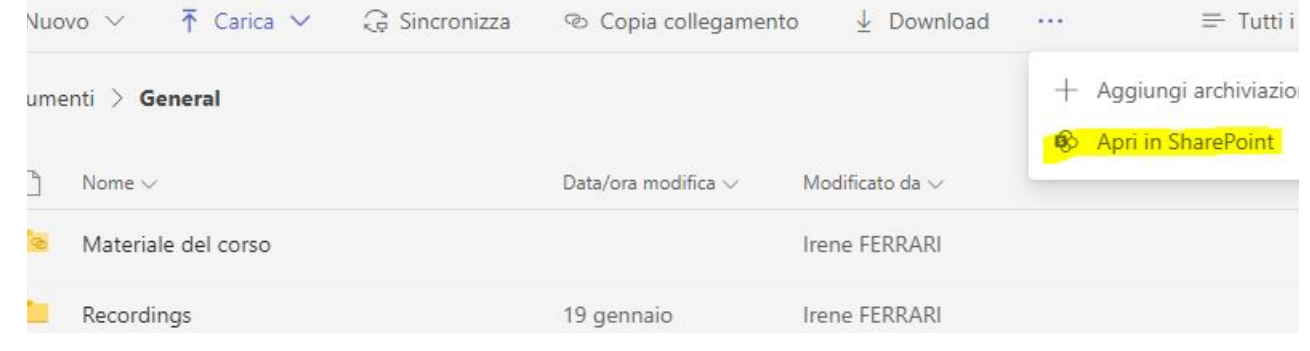

# **Copia/sposta file tra team da Sharepoint - 2/2**

 $\Box$ 

 $\bullet$ 

Click sui tre puntini a fianco del file

Nella tendina scegliere **Copia** o **Sposta in**

Nel pannello scegliere dall'elenco il sito Sharepoint del team di destinazione, poi click su **Documenti**  / cartella del canale (es. Generale) e cartella

(nota: da qui si può copiare anche in OneDrive)

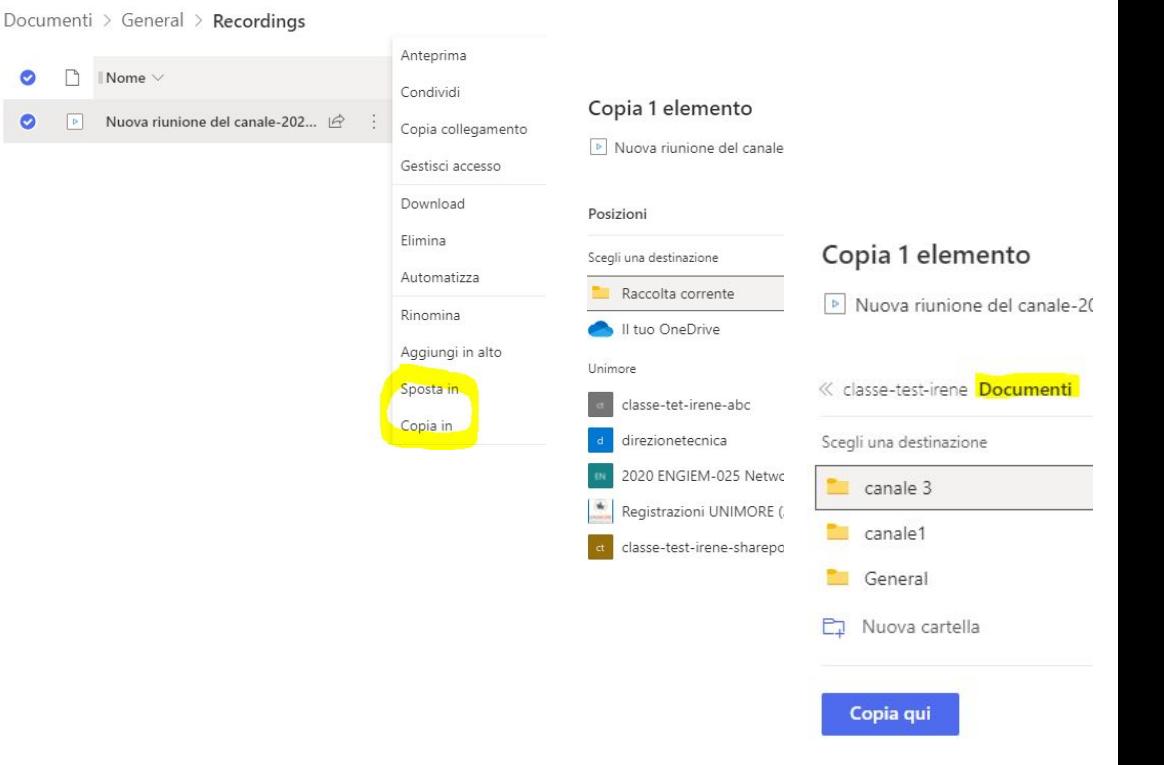

## **Ricavare il link al file da Sharepoint - 1/3**

Nel team, sezione **File** del canale, fare click su **Apri in Sharepoint**

Selezionare il file e fare click su **Copia collegamento**

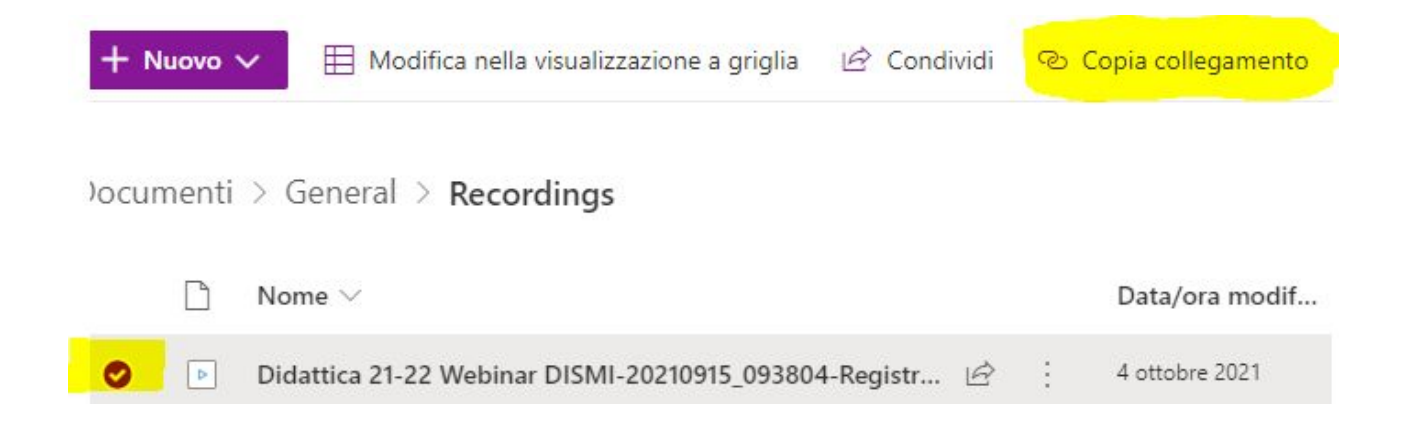

## **Ricavare i link al file da Sharepoint - 2/3**

Per condividere i link con i membri del team: scegliere il tipo di link **Le persone con accesso esistente possono utilizzare il collegamento**

Copiare il collegamento da pubblicare o condividere

(NOTA: *questo tipo di link serve per condividere con persone che sono già abilitate all'accesso al team, in genere i membri hanno già accesso ai file del team, per verificare i permessi sul file/cartella fare click sui tre puntini -> Gestisci accesso*)

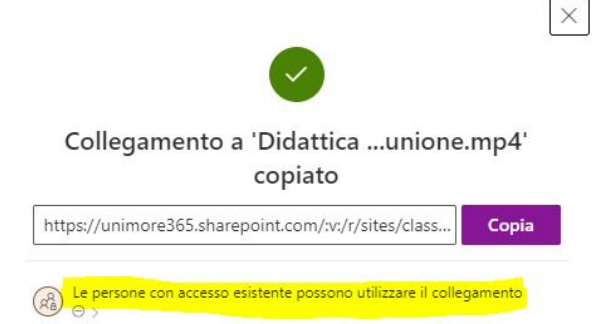

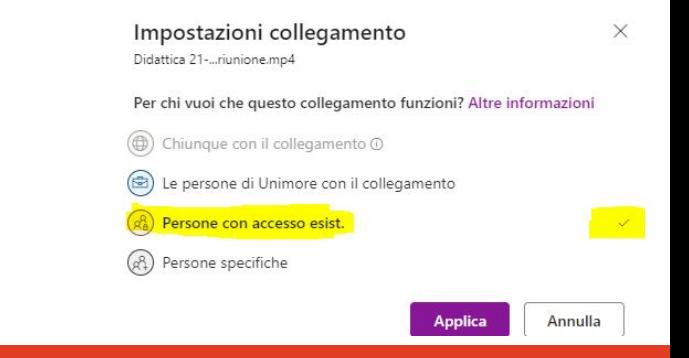

# **Ricavare il link al file da Sharepoint - 3/3**

Per condividere i link con persone specifiche: scegliere il tipo di link **Persone specifiche**

indicare l'indirizzo di posta elettronica della persona

scegliere se consentire la modifica e il download alla persona con cui si condivide questo link

click su **Applica**

copiare il link così ricavato

#### Impostazioni collegamento Didattica 21-...riunione.mp4 Per chi vuoi che questo collegamento funzioni? Altre informazioni (c) Chiunque con il collegamento 0 Le persone di Unimore con il collegamento Persone con accesso esist.  $\overline{\mathscr{A}}$ (ch) Persone specifiche nome, gruppo o indirizzo di posta elettronica Altre impostazioni Consenti modifica **Blocca il download Applica** Annulla  $\times$ Collegamento a 'Didattica ...unione.mp4' copiato

https://unimore365.sharepoint.com/:v:/s/classe-test-

Le persone specificate possono visualizzare

Copia

#### **Assegnare i permessi di lettura ai membri di un altro team - 1/3**

Prima di condividere i link a un file/cartella con i membri di un altro team occorre dare loro i permessi di lettura ai file del team

Dopo aver concesso i permessi adatti, ricavare il link da condividere (di tipo **Persone con accesso esistente…** come indicato nelle slide precedenti)

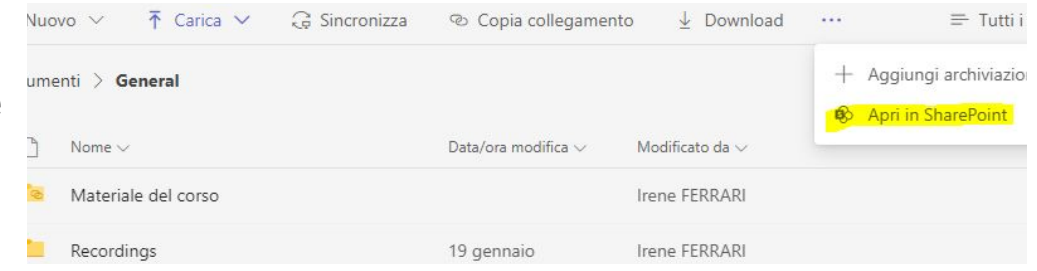

#### **Assegnare i permessi di lettura ai membri di un altro team - 2/3**

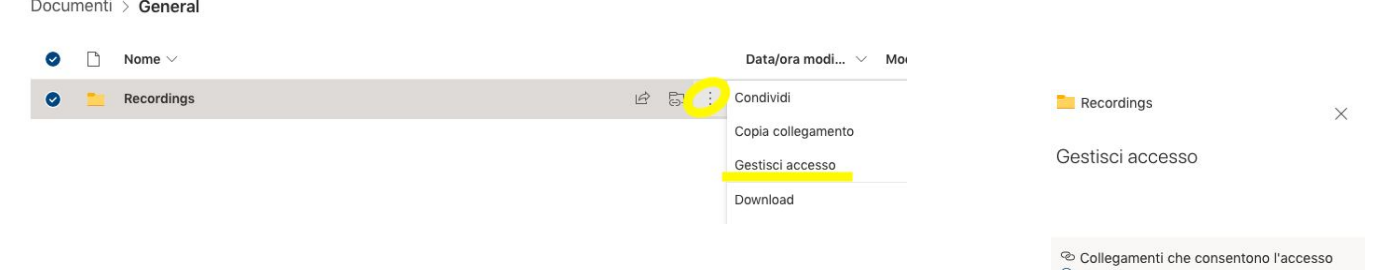

Fare click sui tre puntini a fianco del file o la cartella da condividere / **Gestisci accesso**

Nel pannello di sinistra -> click su **Avanzate**

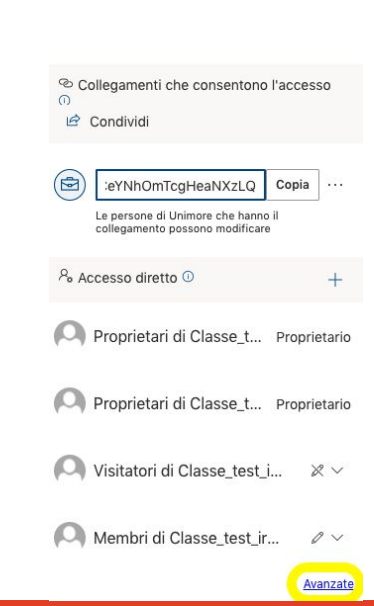

#### **Assegnare i permessi di lettura ai membri di un altro team - 3/3**

Home

Click su **Interrompi ereditarietà** -> **Concedi autorizzazioni**

Nella finestra digitare il nome del team con cui si vuole condividere e scegliere **Membri del team…**

click su **Mostra opzioni**

togliere il flag su **Invia invito per posta elettronica**

Impostare i diritti di **Visualizzazione con restrizioni** per impedire il download (o **Lettura**  per consentire il download)

Click su **Condividi**

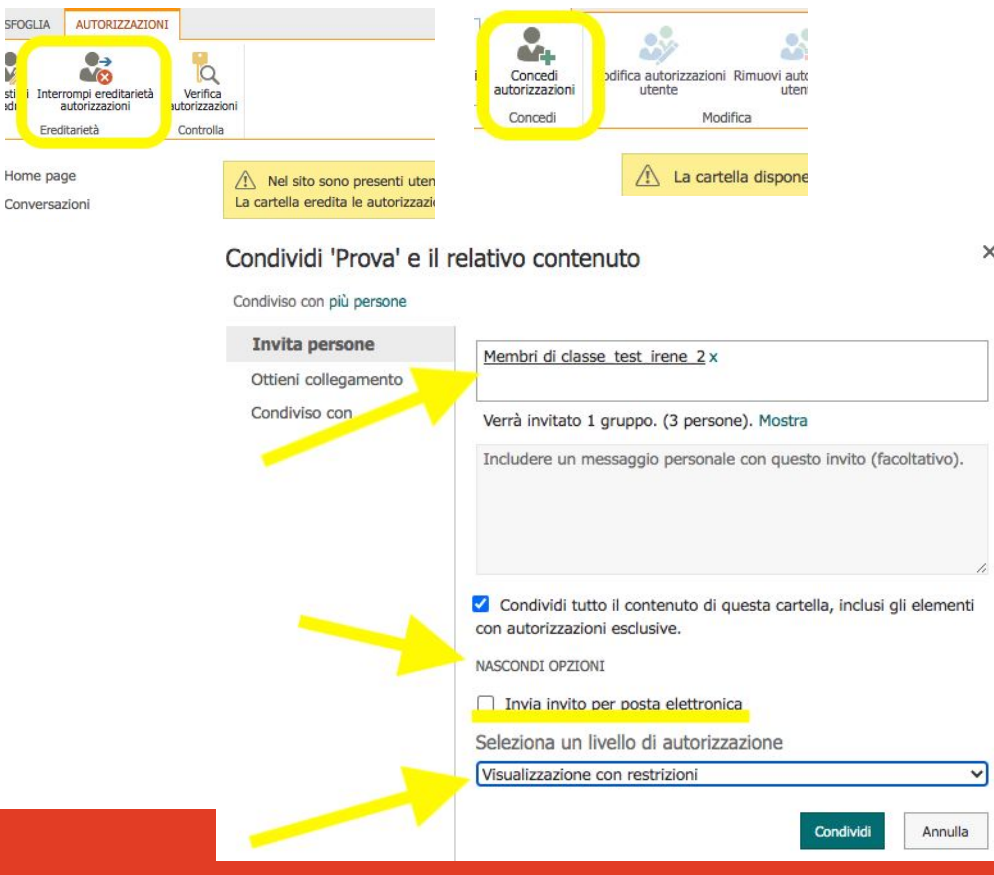

**Supporto Unimore**

#### **Documentazione Microsoft**

https://support.microsoft.com/it-it/office/condividere-file-in-team s-0c4d34ee-5dd8-46d5-ab35-0d227b5e6eb5

#### **Supporto di I livello: contattare i Referenti Teams di Dipartimento**

https://www.sia.unimore.it/site/home/referenti-teams.html

#### **Supporto di II livello ai Servizi Informatici**

- supporto.collaboration@unimore.it
- https://www.unimore.it/online